## **Microsoft 365 設定方法**

**まず、お手元に大学から配布された『金城学院大学ユーザーアカウント』 と書かれたカード(以下アカウントカード)をご用意ください。 アカウントカードは入学後に配布されます。**

**① 画面下「スタートボタン ■**」をクリックします。

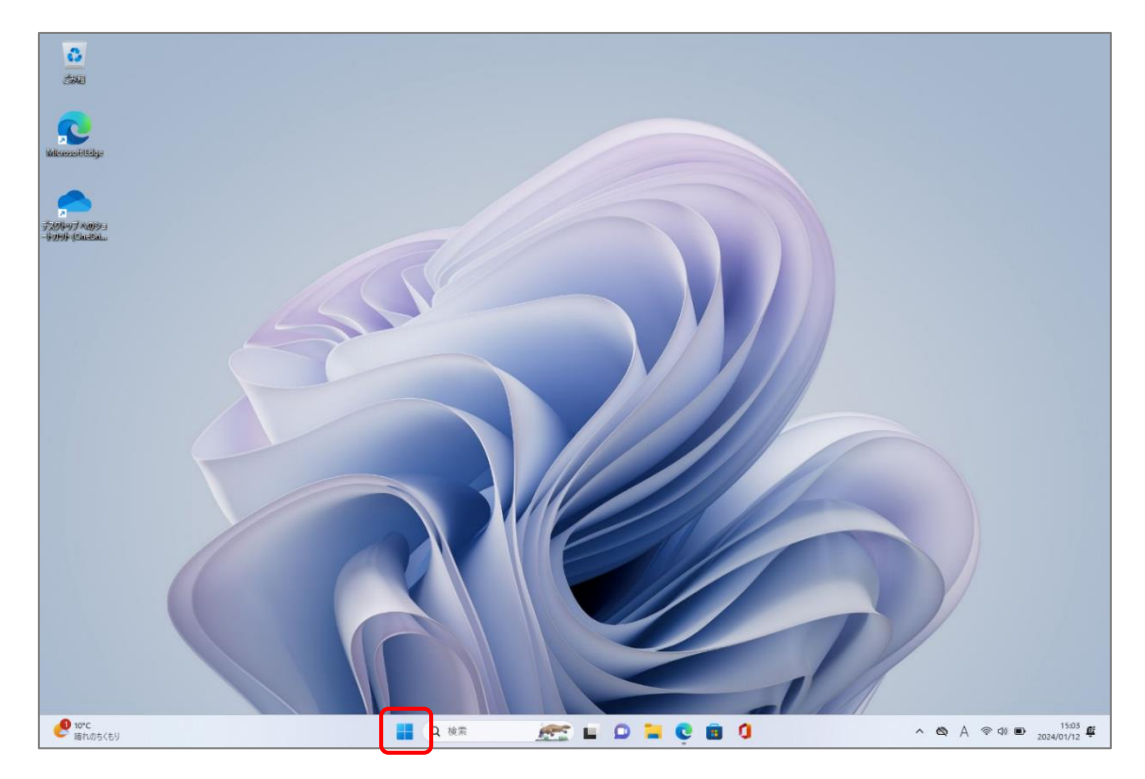

② 「Word」をクリックします。

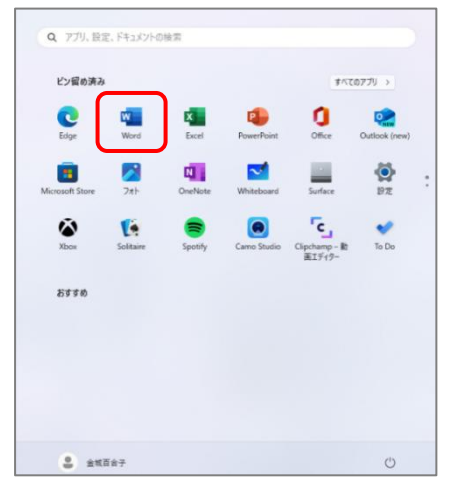

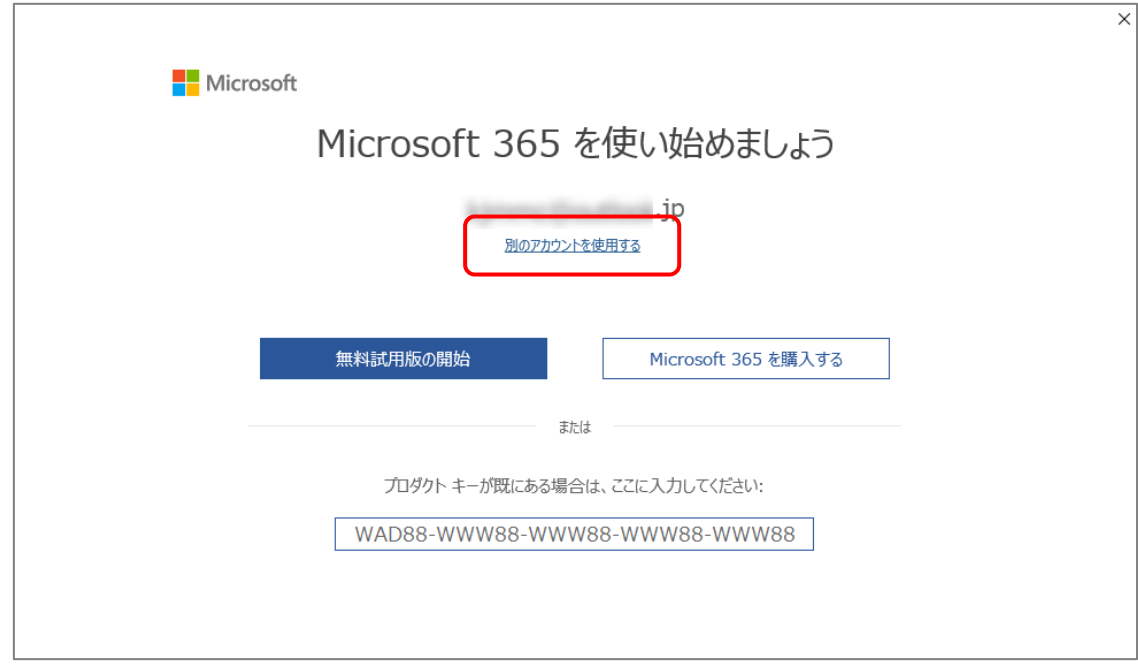

「別のアカウントを使用する」をクリックします。

「サインイン」をクリックします。

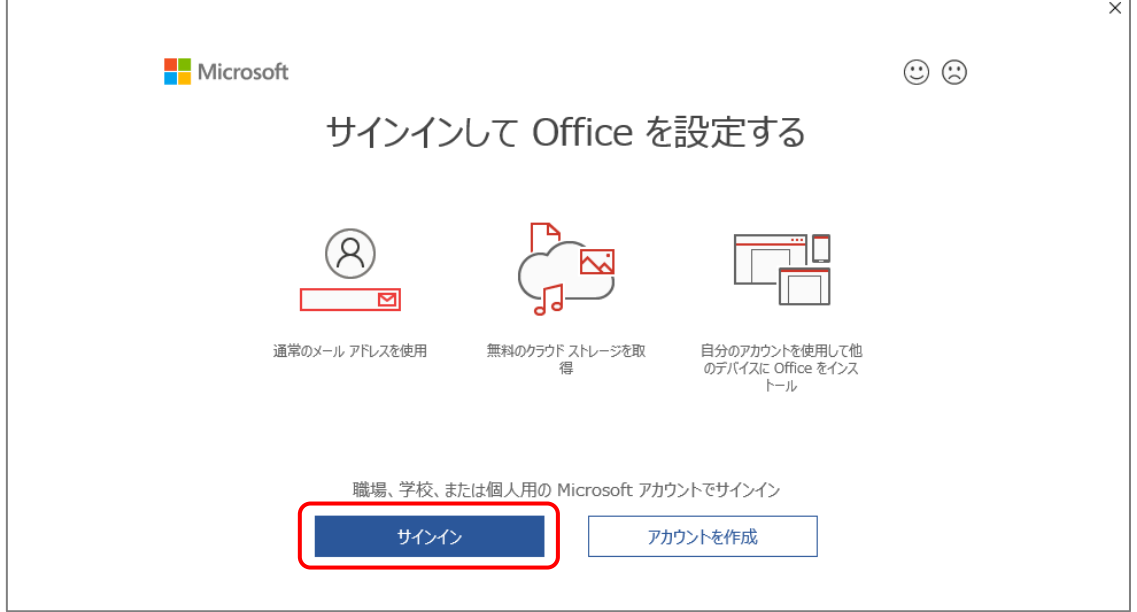

⑤ アカウントカードに記載されている大学のメールアドレス(以下大学のメールアドレ ス)を入力し「次へ」をクリックします。

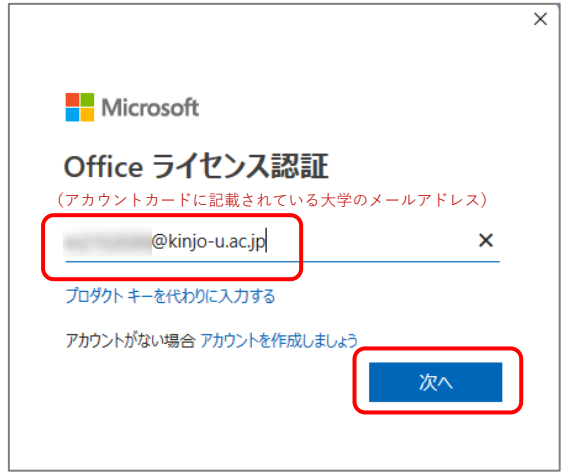

## ⑥ パスワードを入力し「サインイン」をクリックします。

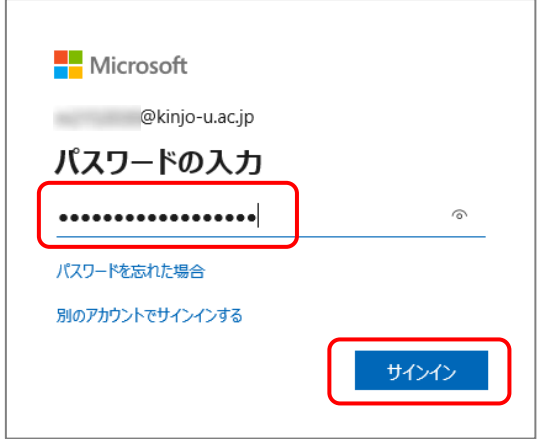

⑦ 「組織がデバイスを管理できるようにする」のチェックを外し、 「いいえ、このアプリのみにサインインします」をクリックします。

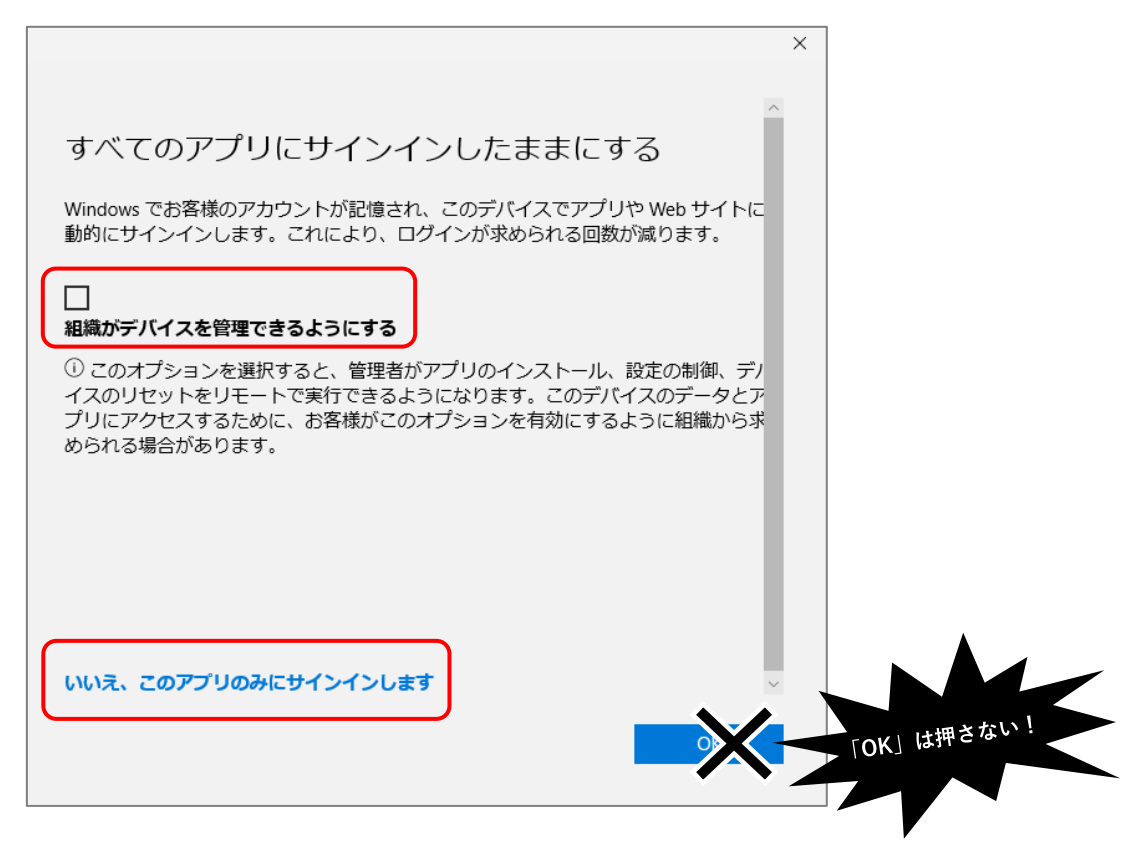

⑧ 「同意する」をクリックします。

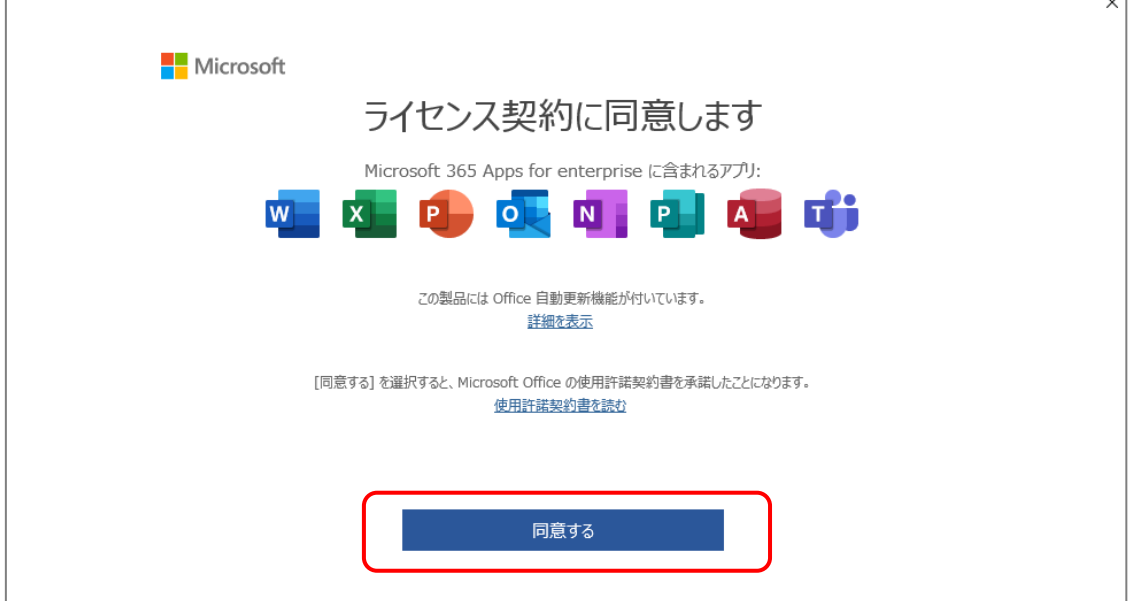

⑨ 右上の名前をクリックし、大学のメールアドレスが上、個人のメールアドレスが下に表 示されていることを確認します。

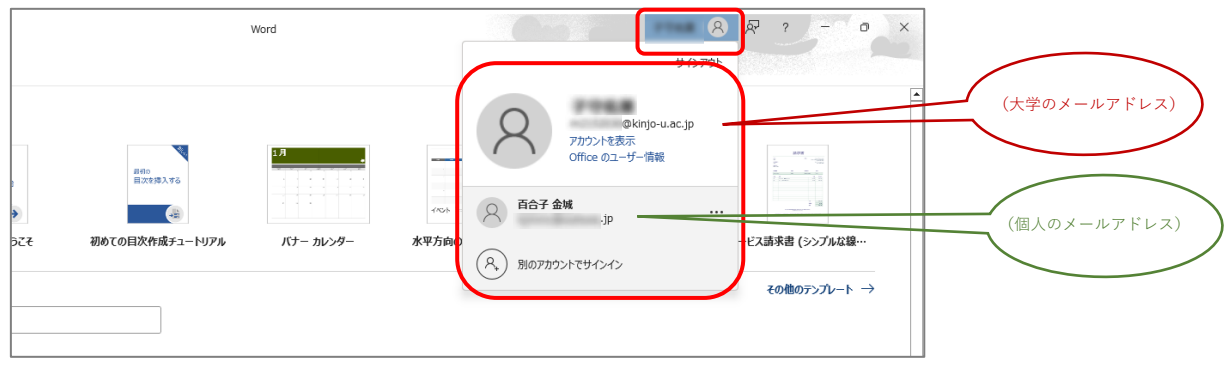

⑩ 左下の「アカウント」をクリックし、 右側の「サブスクリプション製品」の下に大学のメールアドレスが表示されていること を確認します。

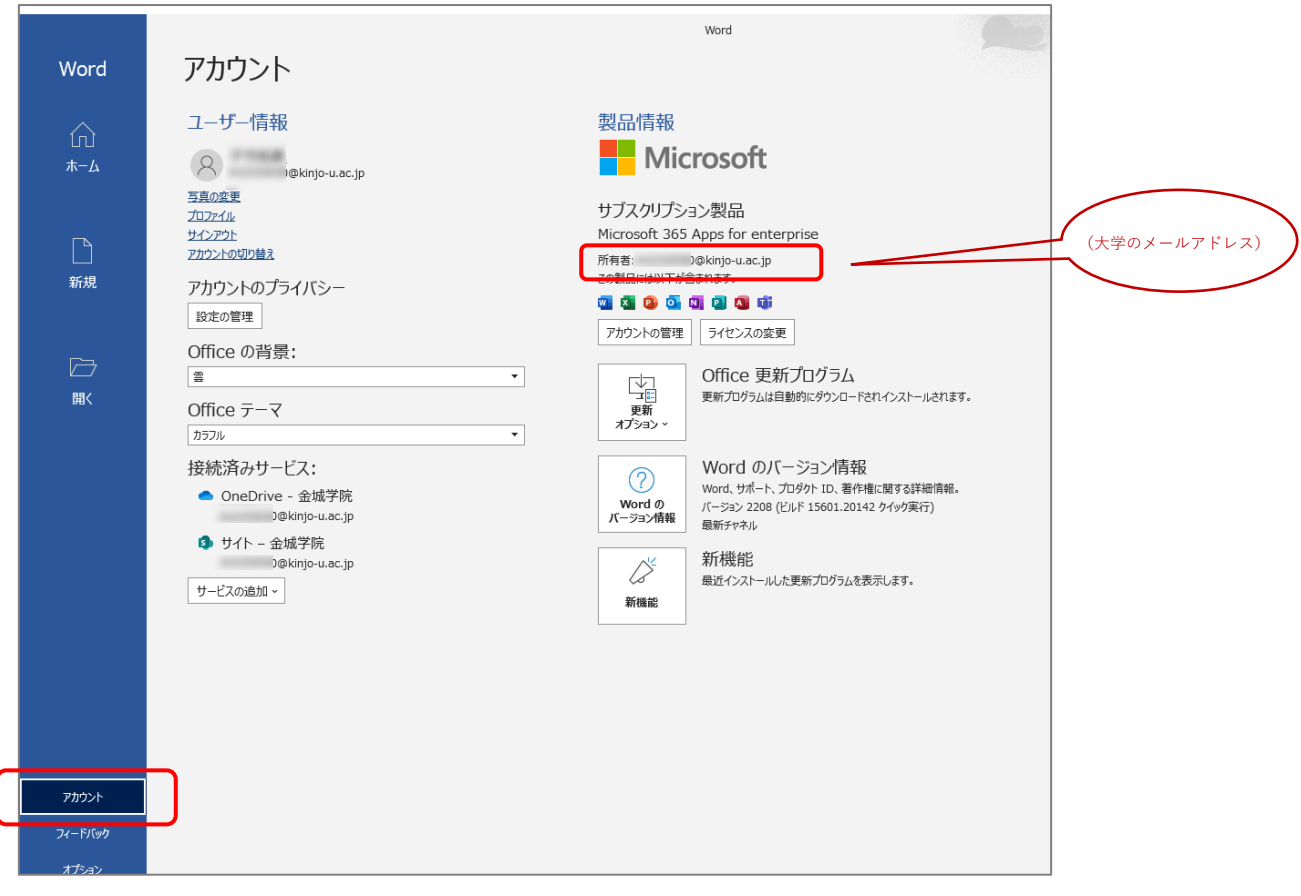

⑪ 以上で設定は終了です。「×」ボタンで Word を終了します。